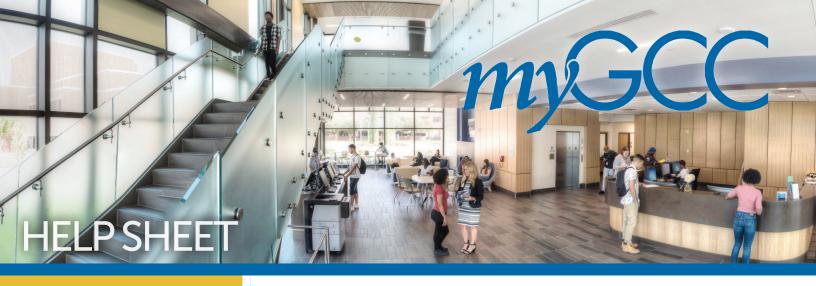

# LOG INTO myGCC

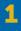

Go to: www.genesee.edu

2

Select the **MYGCC** icon located at the top of the homepage.

3

Select LOGIN to myGCC Here

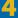

Select the My Account tab

5

Select My Banner Self-Service

For Technical Assistance, Please Contact: **Help Desk** 

- www.genesee.edu/helpdesk
- 1.866.614.5004
- helpdesk@genesee.edu
- available 24/7

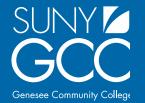

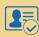

#### Find your GCC ID Number

- Select Personal Information
- Select What is my GCC ID?

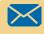

**Access your Email** 

• Select Access My Email

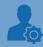

#### **Reset your Password**

\*you will need your network ID and GCC ID number

- Visit www.genesee.edu
- Select the **MyGCC** icon
- Select Technical and Academic Help
- Under Help Desk, select Password Reset Page

### **Student Accounts**

#### **View Student Account**

- Select Student Services
- Select Student Account
- Select View My Account Detail for Term
- Select a **Term** & Submit

#### **View Your Bill**

- Select Manage My Student Account
- Select View My Statement History
- Select a **Term** & Submit

#### **Pay Your Bill**

- Select Pay My Bill
- Nelnet will redirect you to their website for payment
- Select Make a Payment

# **Enroll in the Online Payment Plan**

- Select Pay My Bill
- Nelnet will redirect you to their website for payment
- Select Set Up a Payment Plan

#### **Manage Your Refund**

- Select Manage My Student Account
- Select Manage My Refunds
- Nelnet will redirect you to their website
- Select Manage Refunds
- Select your refund method
- Enter all required information & Save

#### View Address & Phones on File

- Select **Personal Information**
- Select Update Address and Phone
- Select Create or Update your Temporary or Mailing Address

If you need to update your information, follow these directions:

- Select the Update Address and Phones hyperlink at the bottom
- Select the type of address to insert and submit
- Enter all required information and then select **submit**
- \*To change your permanent address, you must fill out a permanent address change form at the SSC

## **Advisement/Registration**

#### **Find your Advisor**

- Select Student Services
- Select Student Records Information Menu
- Select Degree Works— Run a Degree Audit.
- \* Advisors name is listed at top right

#### **Change your Major**

The major change form is available at the **Student Success Center** or online at **www.genesee.edu/SSC.** Completed forms should be submitted to the Student Success Center or a Campus Center near you.

## Run a Degree Audit in Degree Works

- Select Student Services
- Select Registration Menu
- Select Degree Works-Run a Degree Audit
- Scroll down to view entire report
- To print, select Save as PDF
- To learn more, use the FAQ and Help links at the top of the Degree Works audit
- \* Use the **what-if** tool if you are considering changing your major

#### **Finding Schedule Planner**

- Select **Student Services**
- Select **Registration Menu**
- Select Schedule Planner
- Select a Term and click Save and Continue

Be sure to send your selected courses to your shopping cart and register

#### **Register for Classes**

- Select Student Services
- Select **Registration Menu**
- Select Look Up Classes
- Select a **Term**
- Select a Subject and Course Search
- Select View Sections
- Click on a class and then select register
  OR Enter CRNs in boxes under
  Add Classes Worksheet.
- Select Submit Changes

#### Withdraw OR Drop a Class

- Select Student Services
- Select Registration Menu
- Select Add/Drop Classes
- Select drop down menu (arrow) next to course
- Select web drop or web withdraw, then Submit Changes.

#### View your schedule

- Select Student Services
- Select Registration Menu
- Select My Schedule Calendar New or My Schedule Detail hyperlink at the bottom

#### **Order textbooks**

- Select Student Services
- Select Registration Menu
- Select Look Up Textbooks For My Classes
- Select a **Term** & Submit
- Select Go to Bookstore Website
- Select your classes and then Find Materials

#### **View Final Grades**

- Select Student Services
- Select Student Records Information Menu
- Select Final Grades
- Select a **Term** and submit

#### **Apply for Graduation**

- Select Student Services
- Select Student Records Information Menu
- Select Apply to Graduate
- Select a **Term** & Submit
- Select **one curriculum** and select **continue**
- Select Graduation Date from drop down menu and select continue
- Select Ceremony Attendance and select continue
- Select a name for your diploma and select continue
- Verify Name for diploma and select continue
- Select address for diploma and select continue
- Verify address for diploma and select **continue**
- Verify all information
- Select submit request

#### **Request a Transcript**

- Select **Student Services**
- Select Student Records Information Menu
- Select Request Official Transcript
- Credentials will redirect you to their website
- Select Begin Order
- Enter all required information
- Select Submit My Order

## **Financial Aid**

#### **Authorize Aid for Bookstore Use**

- Select Financial Aid
- Select Award
- Select Authorize Funds for BookStore use
- Select the term
- Check both boxes and then select Submit

#### **View Financial Aid Award**

- Select Financial Aid
- Select Award
- Select Award By Aid Year
- Select the appropriate aid year

#### **Accepting or Declining Loans**

- Select Financial Aid
- Select Award
- Select Award by Aid Year
- Select the appropriate aid year
- Select Accept Award Offer tab
- Next to the loans, select from drop down accept or decline
- Enter the dollar amount of award to accept
- Select Submit Decision

Go to https://studentloans.gov to complete Entrance Counseling (every academic year) and the eMPN (Master Promissory Note, only required once)

#### **Apply for Work Study Award**

- Log into MyGCC
- Select the **Student** tab
- Select the **Student Employment** tab
- Select Click here to apply for Work Study eligibility
- Select Apply for Work Study
- Fill out Work-Study Application
- Select **Apply for Work Study** to submit

For Additional Assistance, Please Contact:

#### **Student Success Center**

- www.genesee.edu/ssc
- ssc@genesee.edu
- (585) 345-6805